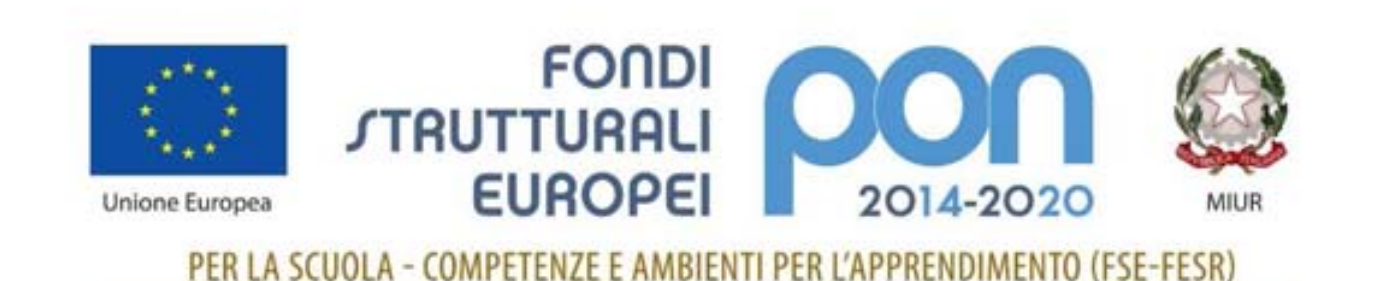

# **Gestione certificazioni FESR**

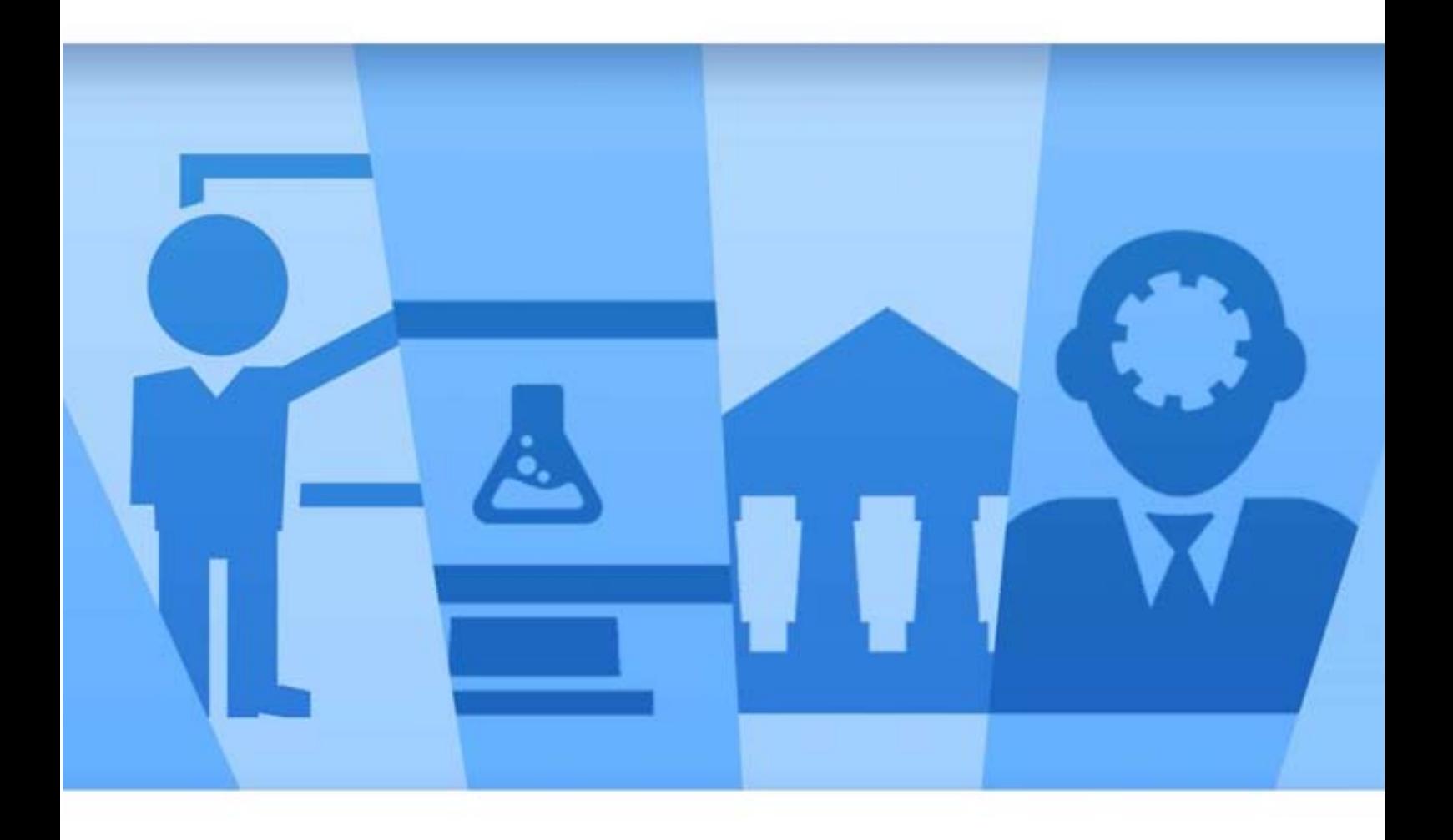

Sistema Informativo Fondi – SIF 2020 Manuale Utente per Istituti Scolastici Versione di Gennaio 2017

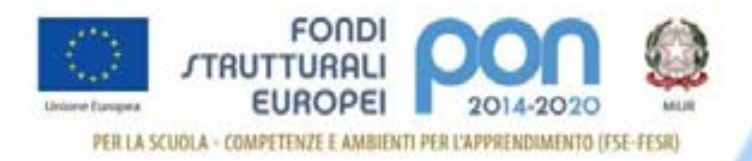

# **INDICE**

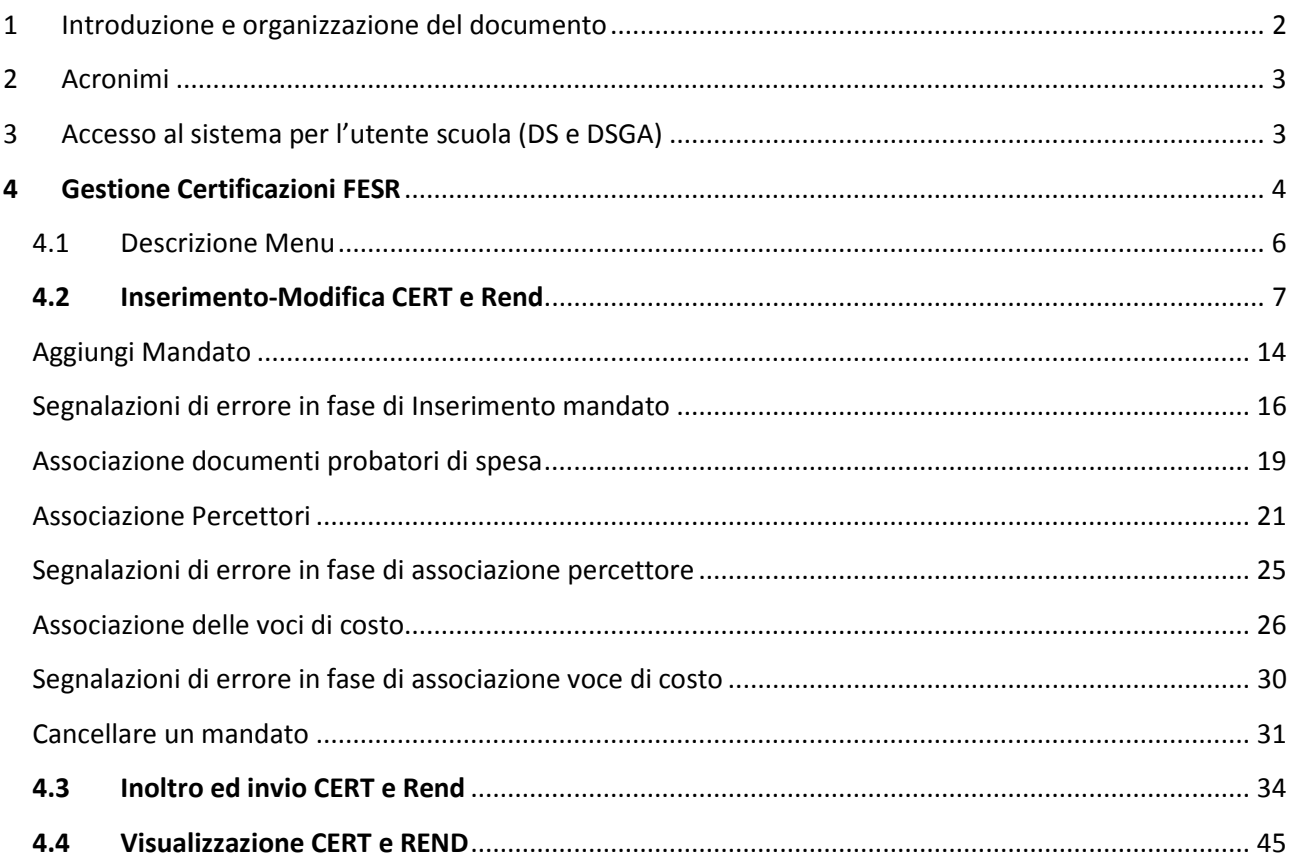

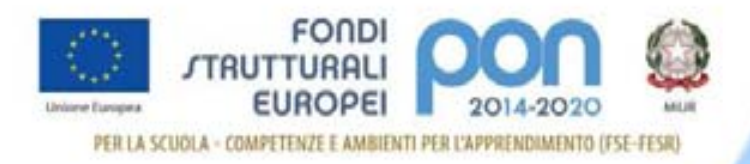

# 1 Introduzione e organizzazione del documento

Questo manuale è finalizzato a fornire un supporto alle Istituzioni Scolastiche che partecipano al Programma Operativo Nazionale **"Per la Scuola – competenze e ambienti per l'apprendimento 2014-2020"** per l'utilizzo delle funzionalità di gestione dell'attività di certificazione di spesa dei progetti finanziati dal Fondo FESR.

In particolare la guida si configura come strumento operativo finalizzato a dare alle scuole indicazioni su come realizzare correttamente le operazioni di certificazione, a partire dalla predisposizione vera e propria sino all'invio del modello CERT.

La guida descrive sotto l'aspetto pratico una parte del flusso delle operazioni di certificazione illustrando i percorsi da seguire sul sistema informatico **SIF2020** ma si fa presente che non deve essere sostituita alle linee guida di riferimento e alla normativa vigente.

Le immagini inserite nel manuale pertanto sono utilizzate solo a titolo esemplificativo e servono esclusivamente per facilitare la comprensione del testo.

Tutte le modifiche e gli aggiornamenti futuri che verranno apportati al Sistema SIF2020 saranno integrati all'interno di questo manuale operativo. Si prega pertanto di verificare sempre la data di aggiornamento del manuale che verrà pubblicato sul portale Miur nello spazio web dedicato ai Fondi strutturali europei.

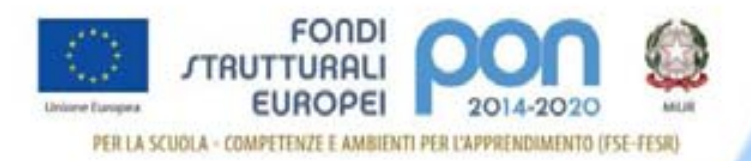

# 2 Acronimi

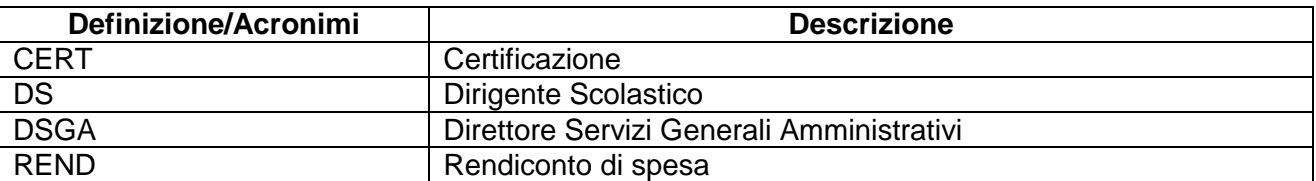

# 3 Accesso al sistema per l'utente scuola (DS e DSGA)

Dal portale Istruzione è possibile accedere allo spazio dedicato ai «Fondi Strutturali Europei» al seguente indirizzo http://www.istruzione.it/pon/

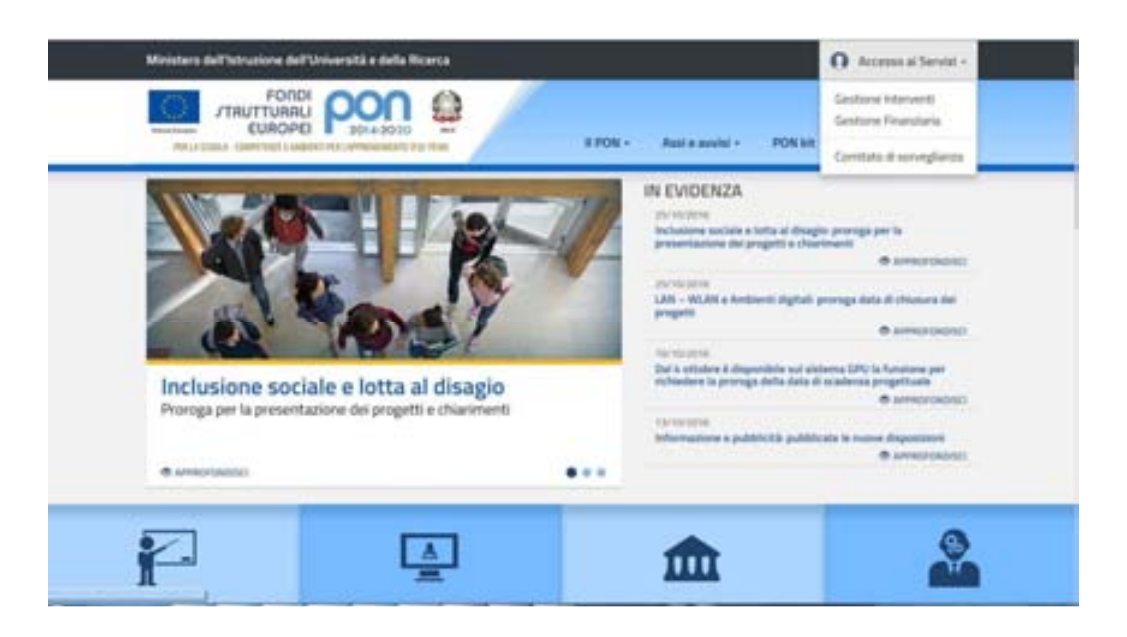

Nella home page dei Fondi è presente la voce **Accesso ai servizi** e qui è possibile selezionare sia "Gestione interventi" per accedere a GPU sia "Gestione finanziaria" per accedere a SIF.

Per accedere ad entrambe le applicazioni, i DS e DSGA utilizzano le credenziali SIDI (Sistema Informativo dell'Istruzione) in loro possesso.

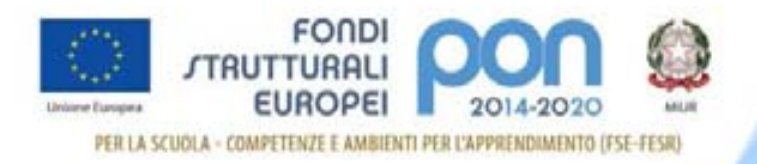

# **4 Gestione Certificazioni FESR**

Ogni Istituzione Scolastica che partecipa al PON ha l'obbligo di certificare **le spese ammissibili** sostenute che sono state o saranno rimborsate dall'Autorità di Gestione a valere sui fondi strutturali stanziati per la **programmazione 2014-2020**.

Attraverso l'inserimento **on line** del modello di Certificazione la scuola provvede ad associare i **documenti giustificativi di spesa**, ovvero i documenti che consentono di provare l'effettivo sostenimento della spesa (ad esempio: fatture, tabelle riepilogative, bollettini, documenti contabili aventi forza probatoria equivalente) a ciascun **mandato di pagamento** emesso dalla scuola ed opportunamente quietanzato, cioè supportato da documentazione attestante l'esito del pagamento.

La scuola può inserire le Certificazioni per i progetti FESR solo dopo aver inserito la documentazione di spesa nel **sistema SIF2020** tramite la funzione **Gestione Documenti** in quanto ogni singolo mandato deve essere associato al relativo documento probatorio di spesa.

Quindi in fase di inserimento **on line** della Certificazione la scuola non deve inserire nessun documento giustificativo di spesa ma solo collegare al modello CERT i documenti già presenti associandoli al mandato.

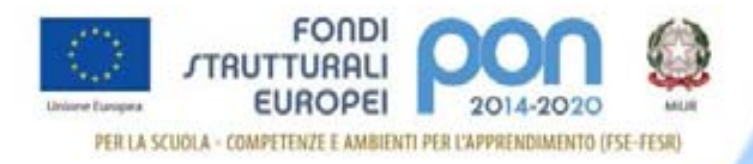

### **ATTENZIONE:**

- Gli importi inseriti nelle certificazioni non devono essere arrotondati per eccesso o per difetto, devono corrispondere con gli importi dei singoli mandati.
- Le CERT rappresentano un periodo temporale di spesa che può comprendere al massimo un anno solare. Non sarà possibile, quindi, inserire una certificazione a cavallo di due anni.
- Per un determinato periodo di validità può esistere un'unica CERT.
- Le date dei mandati di pagamento devono essere comprese nel periodo di validità della Certificazione.
- La CERT non risulterà valida e completa se mancante delle associazioni dei mandati di pagamento ai relativi giustificativi di spesa, ai percettori e alle voci di costo.
- I file dei mandati caricati devono contenere la quietanza come timbro apposto dalla banca o come ricevuta OIL allegata.

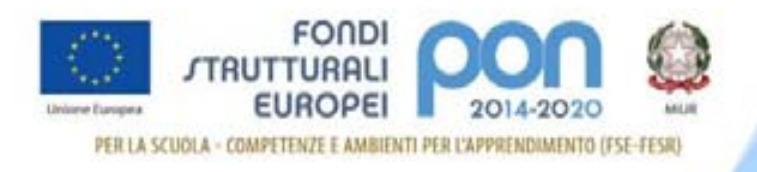

#### 4.1 Descrizione Menu

Dopo che l'utente ha effettuato l'accesso inserendo username e password, si accede al menu delle funzioni.

Il sistema presenta il menù dell'applicazione contenente la voce **Certificazioni**.

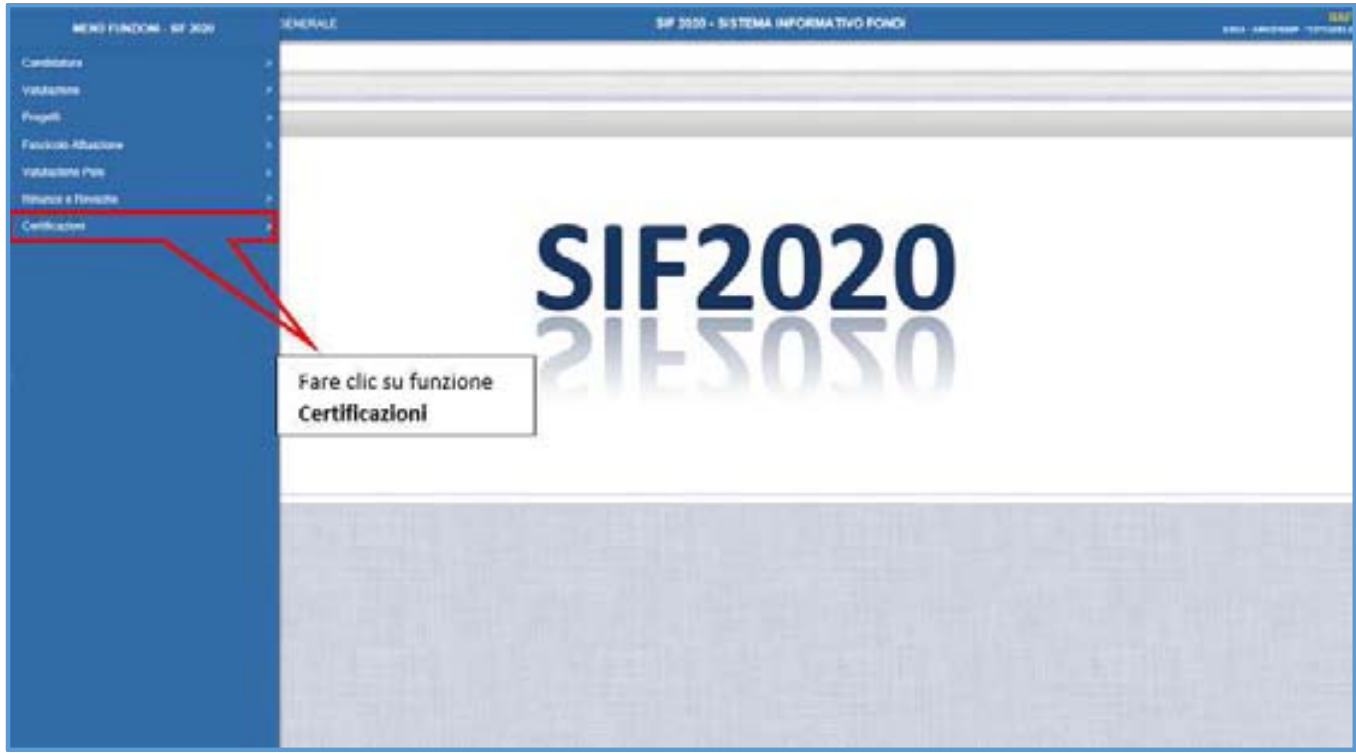

Facendo clic sulla voce Certificazioni viene visualizzata la sotto voce di menù **Gestione Certificazioni FESR**.

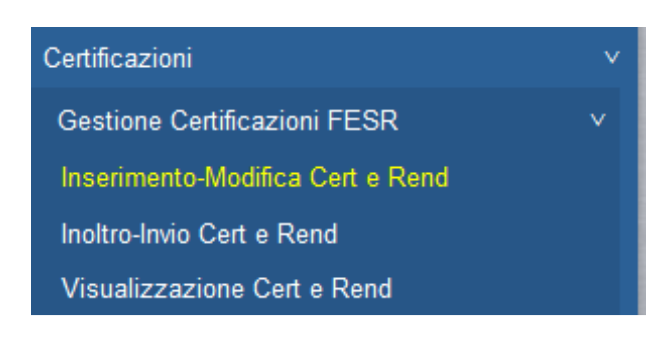

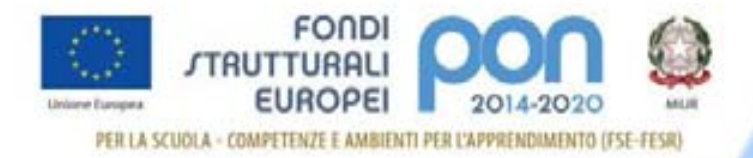

La voce **Inserimento-Modifica CERT e REND** consente:

- inserire le certificazioni, visualizzare quelle già inserite e modificarle prima dell'inoltro

- inserire il Rend, o visualizzare quello già inserito e modificarlo prima dell'inoltro

La voce **Inoltro-Invio CERT e REND** consente di operare l'inoltro e l'invio definitivo delle certificazioni e del REND

La voce **Visualizzazione Certificazioni e REND** consente di visualizzare le certificazioni e il REND presenti per quel progetto ma non ne consente la modifica.

# **4.2 Inserimento-Modifica CERT e Rend**

L'accesso alla funzionalità di inserimento dei modelli si ottiene selezionando il link **Inserimento-Modifica CERT e REND** dal Menù funzioni

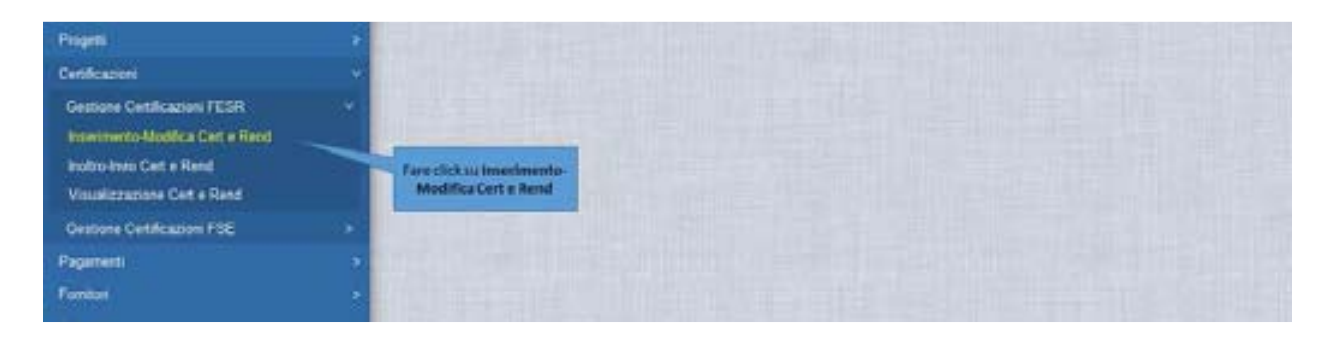

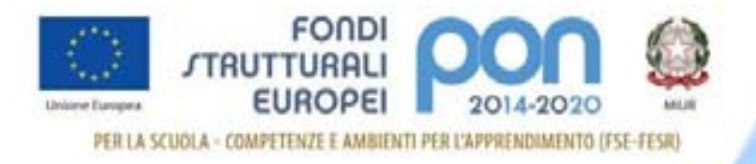

L'utente deve effettuare la ricerca in base ai parametri illustrati nell'immagine successiva e di seguito elencati:

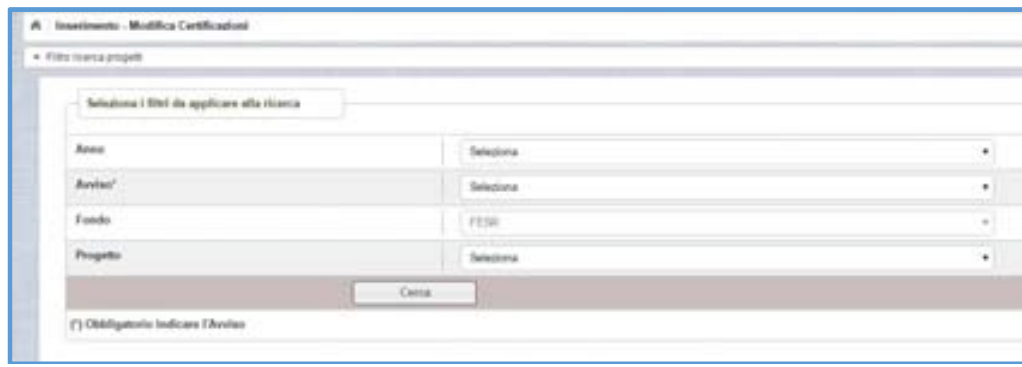

- Anno: (è riferito all'anno di pubblicazione dell'avviso) NON OBBLIGATORIO
- **Avviso**: (elenca gli avvisi riferiti all'anno impostato) OBBLIGATORIO in alternativa al campo "progetto"
- $-$  Fondo: già impostato = FESR
- **Progetto**: (elenca i progetti della scuola per l'avviso impostato) OBBLIGATORIO in alternativa al campo "Avviso"

#### **Nella ricerca va quindi selezionato l'avviso o il progetto dalla tendina.**

Se non è stato inserito alcun documento nella funzione "Gestione documenti", nella tendina "progetto" della ricerca non compare nessun progetto e il sistema presenterà questo messaggio: "nessun dato trovato secondo i filtri impostati".

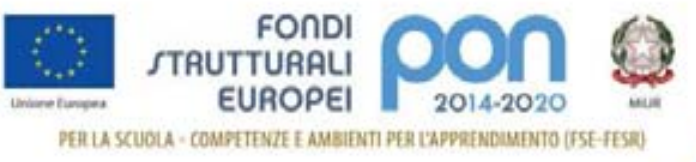

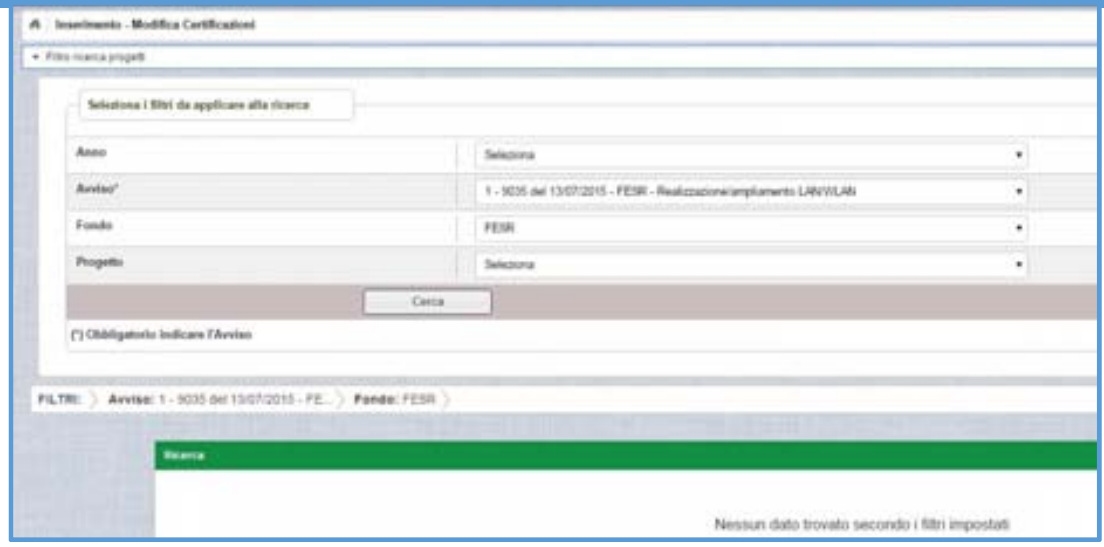

Una volta inseriti i parametri di ricerca e cliccato sul pulsante **Cerca**, il sistema visualizza la pagina contenente il progetto o i progetti afferenti all'avviso specificato e, se presenti, i modelli inseriti e i pulsanti per inserire i nuovi modelli.

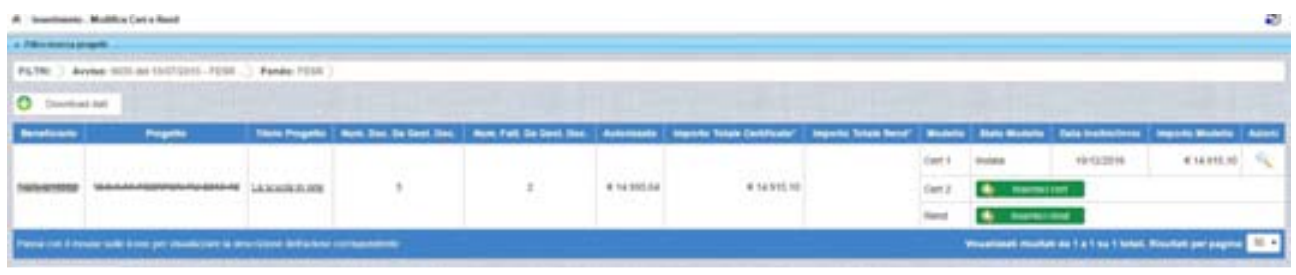

Sono riportate le seguenti informazioni:

- Beneficiario
- Progetto
- Titolo Progetto
- Numero documenti da gestione documenti
- Numero fatture da gestione documenti
- Importo Autorizzato
- Importo totale certificato
- Importo totale del Rend
- Modello: (numero progressivo del modello)
- Stato modello
- Data inoltro/invio

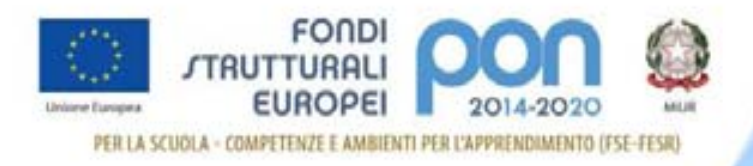

- Importo modello
- Tasto azioni per accedere

Sarà attivo il pulsante **Inserisci CERT** che consentirà alla scuola di compilare il modello CERT 1 ed il pulsante **Inserisci REND** per generare il REND.

**Il campo INSERISCI CERT, per la CERT 1, sarà attivo SOLO se la scuola ha inserito almeno un documento nella Gestione documenti del FESR.**  Il pulsante **Inserisci CERT,** relativo alla cert successiva alla prima, risulterà abilitato solo nel caso in cui lo stato della CERT precedente risulti **Inviato**.

#### **Il campo INSERISCI REND sarà attivo SOLO se la scuola ha fatto la "Chiusura realizzazione attività" sulla piattaforma GPU e se ha inserito i documenti nella Gestione documenti FESR.**

A seguito dell'inserimento della CERT o del REND, quando questi risultano IN PREPARAZIONE, nella relativa colonna "Azioni" saranno attivi i seguenti pulsanti:

- Visualizza dettaglio  $\ddot{\cdot}$ : consente di visualizzare la pagina di dettaglio del modello;
- Modifica : apre la pagina di dettaglio del CERT o del REND per consentire all'utente di completare la procedura di inserimento o modificare i dati;
- $\overline{\phantom{a}}$  Cancella  $\Box$ : consente la cancellazione del modello CERT solo se il modello non è mai stato "inviato".

Passando con il mouse sulle icone dei pulsanti è possibile visualizzare la descrizione dell'azione corrispondente.

N.B: Fino a quando un modello risulta in stato **In preparazione** l'utente può effettuare sia la **Modifica** che la **Cancellazione**. Una volta **Inviato** il modello non potrà più essere cancellato.

Il pulsante di **Download dati**, in fondo alla pagina, consente di scaricare le informazioni presenti a video in formato TXT, PDF, CSV e XLS.

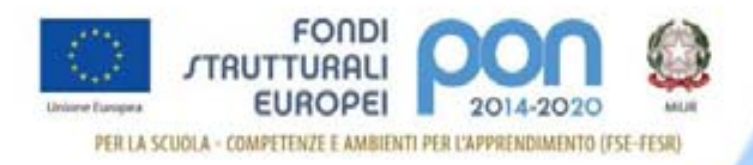

# **INSERIMENTO CERT-FESR**

Il processo di inserimento della CERT è stato realizzato prevedendo diverse fasi di compilazione affinché la scuola possa intervenire in modo progressivo (sia nel caso in cui non disponga di tutte le informazioni necessarie al suo completamento che nel caso in cui si voglia rimandare il completamento a momenti successivi).

Di seguito il riepilogo delle fasi:

- **Inserimento del periodo di riferimento delle spese** (data inizio spese e data fine spese),
- - **Inserimento Mandato** (si inserisce il mandato di pagamento opportunamente quietanzato, cioè con evidenza della data/esito del pagamento),
- **Inserimento Documenti** (si associano i documenti giustificativi di spesa precedentemente caricati in "Gestione Documenti")
- **Inserimento Percettori<sup>1</sup>** (si associano i percettori al mandato),
- **Inserimento Beneficiari** si specifica a favore di chi è stato effettuato il pagamento. Nel caso di persona fisica, percettore e beneficiario coincidono, nel caso di percettore quale Soggetto Pubblico (ad esempio Erario per il versamento dell'IVA) il Beneficiario sarà il soggetto per conto del quale si sta versando l'IVA,
- **Inserimento Voci di costo** (si associano le voci di costo ad ogni beneficiario specificato).

Una volta effettuata la selezione del pulsante **Inserisci** CERT**,** dalla pagina di lista delle certificazioni, all'utente verrà mostrata la pagina di dettaglio della CERT.

Nella prima sezione è richiesto l'inserimento delle date di riferimento della spesa.

l

<sup>&</sup>lt;sup>1</sup> Si definiscono percettori le società, gli enti o le persone fisiche a favore dei quali il titolare del finanziamento dispone un'erogazione di compensi o di ritenute.

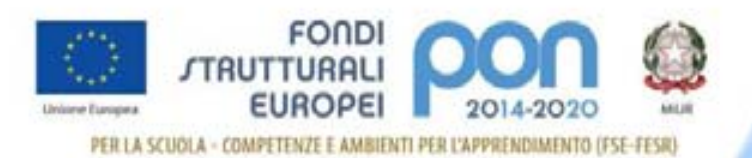

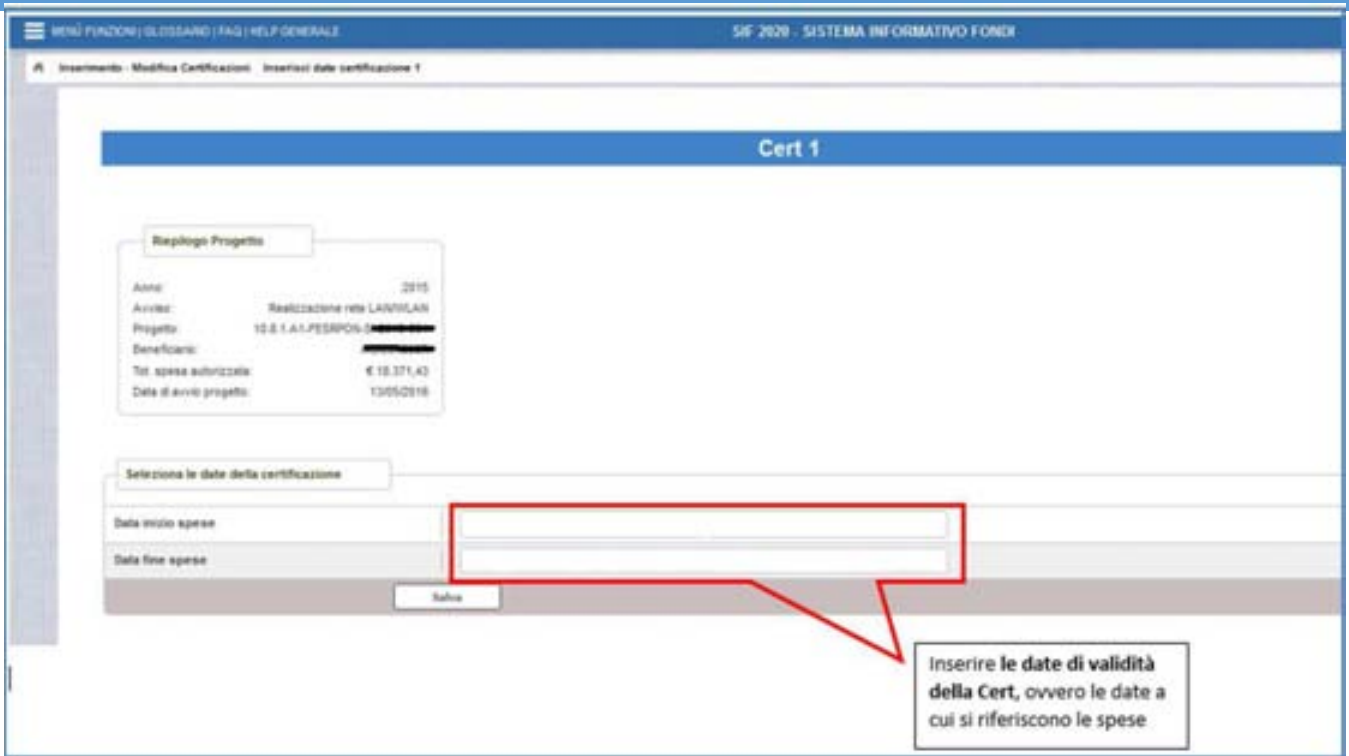

L'inserimento del periodo di riferimento è l'operazione necessaria affinché la CERT possa essere salvata nello stato **"In preparazione"**.

La "data Inizio spese" è quella del primo mandato in ordine cronologico tra quelli da inserire e la "data fine spese" è quella del mandato più recente.

**Attenzione:** la **data di inizio spese** non può essere precedente alla **data di avvio del progetto**, che è riportata nel Riepilogo Progetto in alto a destra.

Dopo aver eseguito il salvataggio delle date la pagina si aggiorna con i seguenti elementi:

- pulsante **Modifica Date** (consente la modifica delle date di validità della CERT inserite),
- **Riepilogo Certificazione** (riepilogo di informazioni relative alla CERT, nel riquadro in alto a destra),
- campo **Nota** (consente l'inserimento di una nota da parte della scuola),
- elenco delle **Voci di costo** (consente la visualizzazione delle voci di costo afferenti al Quadro Economico esecutivo. Risultano valorizzate solo nel caso in cui l'inserimento della CERT sia stato completato),

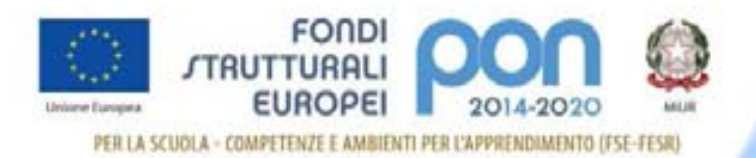

### - pulsante **Aggiungi mandato** (consente l'inserimento di uno o più mandati di pagamento a supporto della Certificazione).

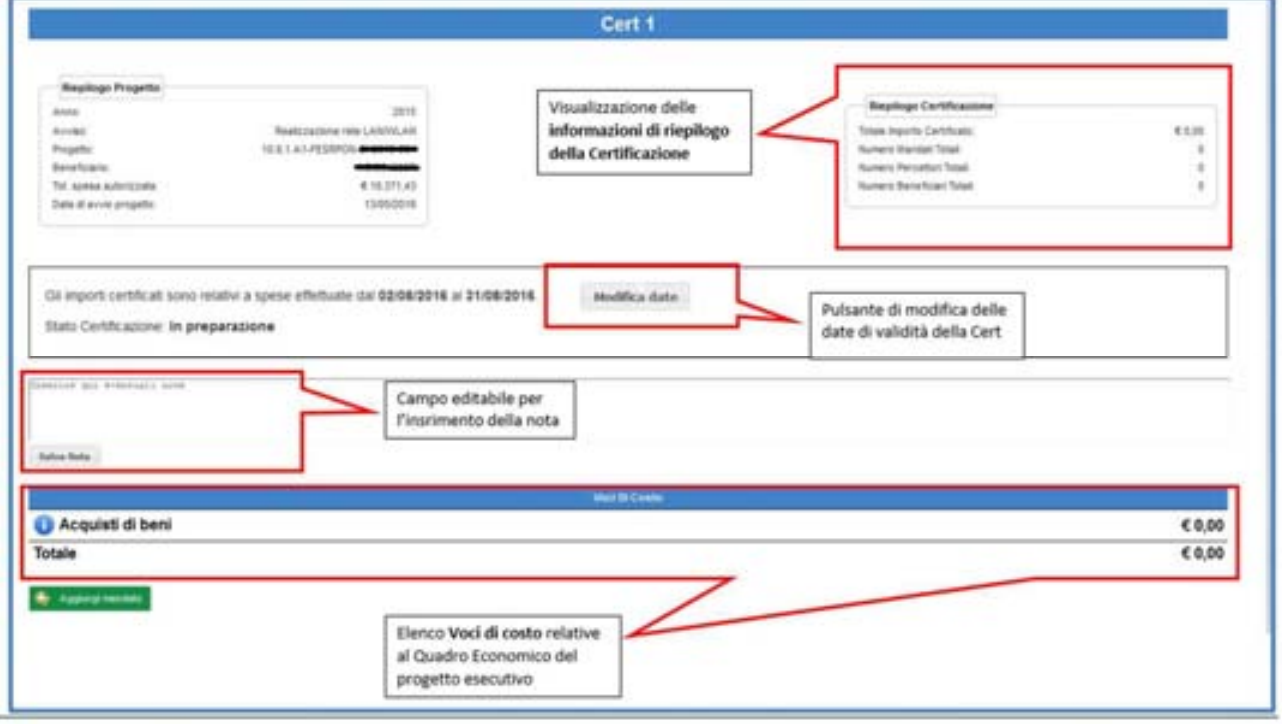

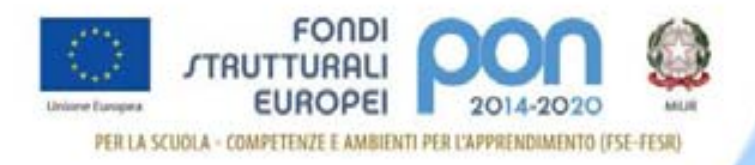

## Aggiungi Mandato

Selezionando il tasto **Aggiungi mandato** si accede alla pagina di Anagrafica del mandato.

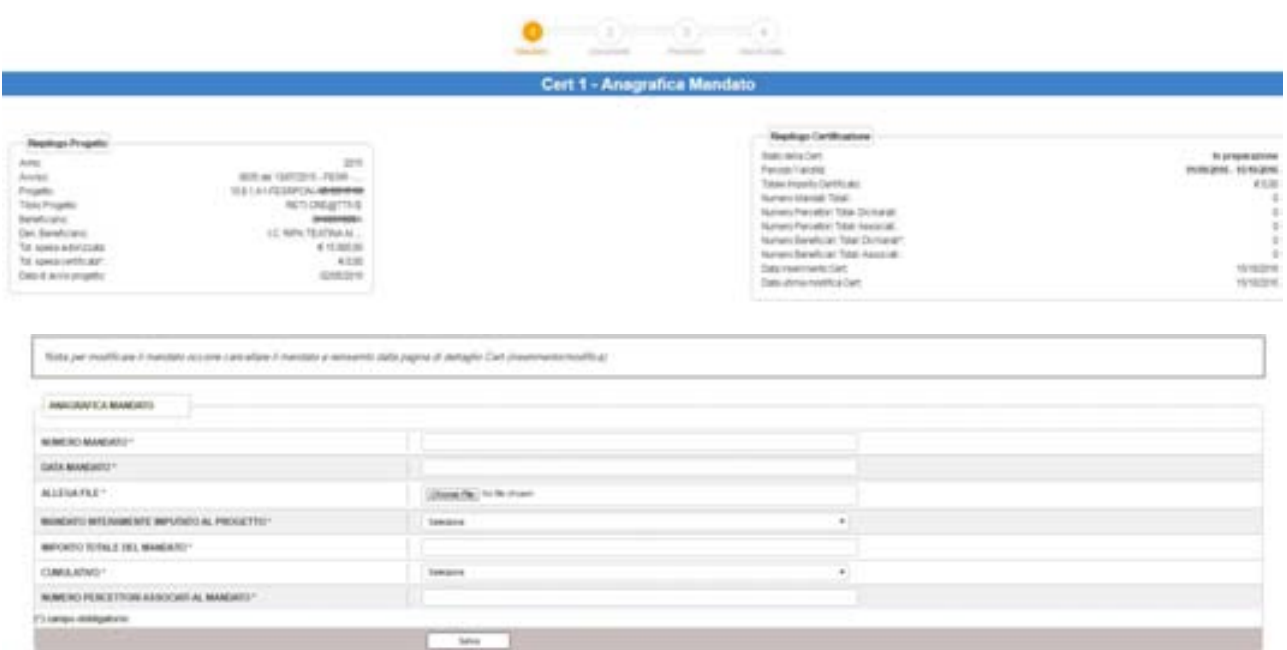

La presenza di una barra di progressione nella parte superiore della pagina di gestione del Mandato guiderà l'utente nel processo di inserimento della CERT.

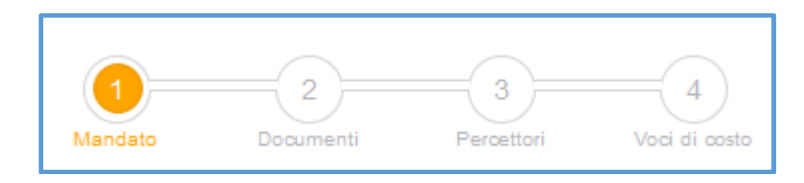

L'inserimento completo dei dati, verificato dal sistema attraverso specifici controlli, viene segnalato sulla barra di progressione con il **colore verde**. La mancanza di informazioni ritenute necessarie al completamento dell'inserimento viene segnalata con il **colore giallo**.

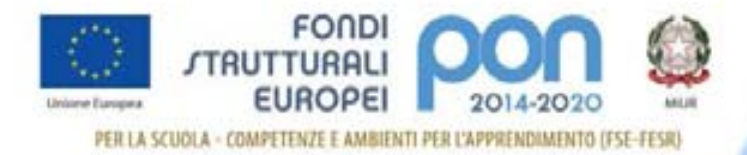

Segue nella schermata la sezione per l'inserimento dei dati anagrafici del documento:

- **Numero mandato**
- **Data mandato** (la data del mandato deve rientrare nel periodo di validità della CERT)
- **Allega File** premendo il pulsante Browse il sistema propone l'interfaccia con le risorse del computer da cui selezionare il file da allegare
- **Importo totale del mandato**
- **Mandato interamente imputato al progetto** (si apre una lista a tendina contenente i valori SI/NO. Se l'utente seleziona No viene mostrato anche il campo Quota importo imputata al progetto)
- **Quota importo imputata al progetto** (attiva solo se il mandato non è interamente imputato al progetto), in questo campo viene richiesto di indicare la quota del mandato imputata al progetto in esame.
- **Cumulativo**<sup>2</sup> (si apre una lista a tendina contenente i valori SI/NO. Se l'utente seleziona "SI" viene mostrato anche il campo Numero Beneficiari)
- **Numero percettori associati al mandato**
- **Pagato a Soggetto Pubblico<sup>3</sup>** (si apre una lista a tendina contenente i valori SI/NO)
- **Numero beneficiari** è presente se il campo Cumulativo e' valorizzato con SI.

**NB:** se il campo **Cumulativo** risulta valorizzato con **SI** ed il numero dei percettori indicato è pari a uno, vuol dire che con il mandato è stato disposto un pagamento a favore di un soggetto (percettore) per conto di altri soggetti (beneficiari); in questo caso, nella compilazione della CERT, oltre ad indicare colui al quale è stato erogato il finanziamento occorrerà indicare i beneficiari reali (nome cognome/ragione sociale, codice fiscale/partita iva, importo erogato per voce di costo) e l'ammontare dell'importo per ciascun beneficiario.

Per salvare i dati inseriti l'utente dovrà fare clic sul tasto **Salva.** 

 $\overline{a}$ 

<sup>&</sup>lt;sup>2</sup> Il flag Cumulativo indica se per il mandato esiste uno o più beneficiario

<sup>&</sup>lt;sup>3</sup> Il flag indica se il mandato fa riferimento al pagamento ad un soggetto pubblico

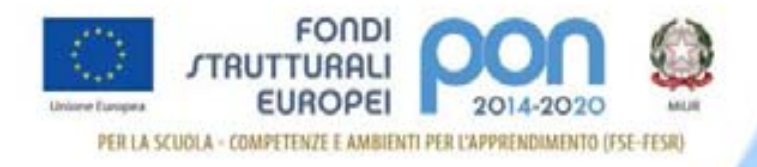

Al salvataggio dei dati il sistema verifica la completezza delle informazioni e

modificherà in verde il colore della fase Mandato sulla barra di progressione.

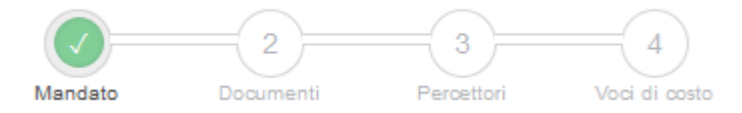

Se i dati inseriti sono corretti e completi, premendo il tasto **Avanti** l'utente può passare alla fase successiva per l'inserimento e l'associazione ai documenti probatori di spesa.

### Segnalazioni di errore in fase di Inserimento mandato

In fase di inserimento dei dati anagrafici del mandato il sistema controlla che la Data del mandato inserita sia compresa nel periodo di riferimento delle spese.

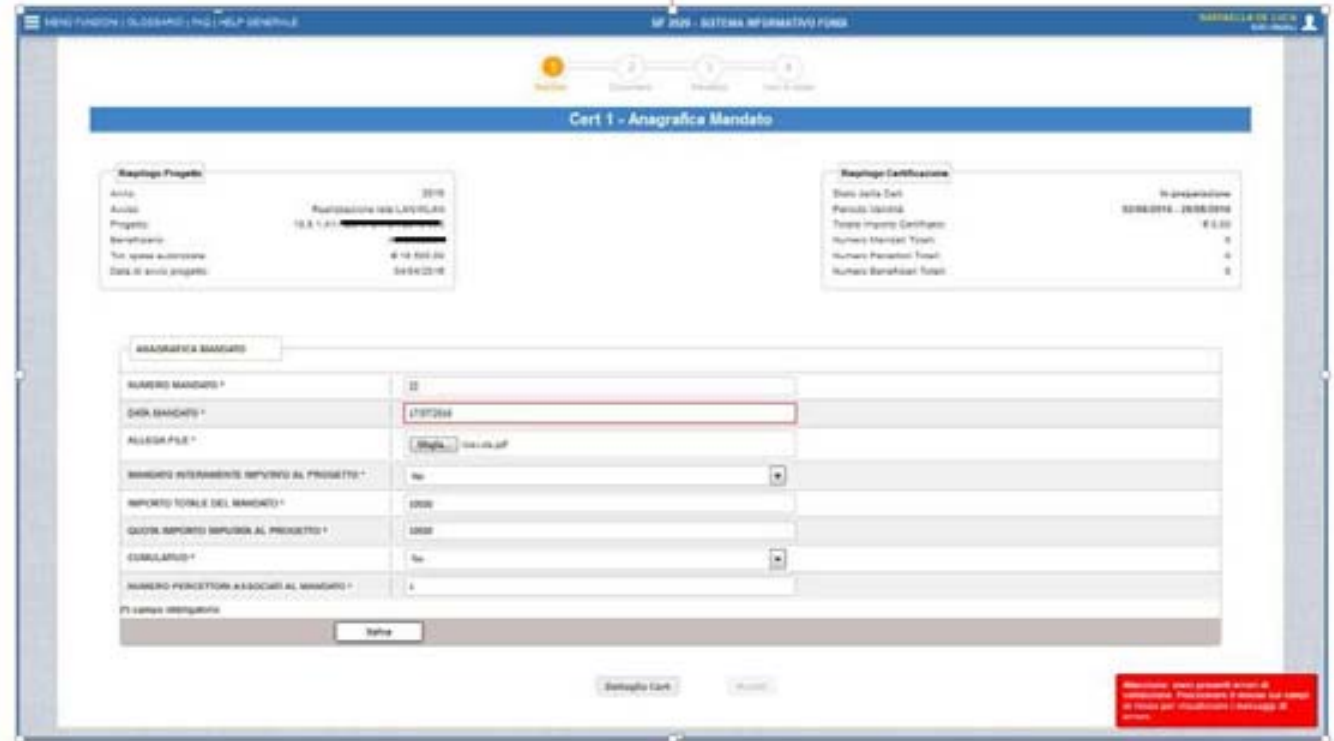

Se il mandato non è interamente imputato ad unico progetto, è necessario specificare la quota di importo relativa al progetto in questione.

![](_page_17_Picture_0.jpeg)

![](_page_17_Picture_30.jpeg)

Se il mandato è stato dichiarato cumulativo, è necessario indicare il numero dei percettori.

![](_page_17_Picture_31.jpeg)

Se il mandato è cumulativo ma prevede una disposizione di pagamento ad un solo soggetto percettore per conto di altri soggetti (beneficiari), è necessario indicare il numero dei beneficiari.

![](_page_18_Picture_34.jpeg)

![](_page_18_Picture_35.jpeg)

In tutti i casi di errore sopra illustrati viene visualizzato il seguente messaggio: "Attenzione sono presenti errori di validazione. Posizionare il mouse sui campi in rosso per visualizzare il messaggio di errore."

Se l'operazione di salvataggio va a buon fine è possibile procedere con il pulsante AVANTI per passare all'associazioen dei documenti probatori di spesa.

E' tuttavia sempre possibile tornare al DETTAGLIO DELLA CERT cliccando sul pulsante "Dettaglio cert".

![](_page_19_Picture_0.jpeg)

# Associazione documenti probatori di spesa

L'utente accede alla seguente schermata dopo aver premuto il tasto **Avanti** dalla schermata di inserimento del mandato.

Si ricorda inoltre che dalla pagina di

**,** rappresentato con l'icona nella pagina di dettaglio Cert.

![](_page_19_Picture_89.jpeg)

**Si ricorda** che l'utente non dovrà inserire i documenti di spesa nella certificazione poiché questi sono già stati inseriti nella funzione di **Gestione Documenti**

La scuola deve quindi **solo associare i documenti al mandato.** 

La schermata conterrà le seguenti informazioni:

- Link al document (campo "documento")
- Numero documento
- Data documento
- Tipo documento
- Importo del documento
- Importo associabile
- Azione : (associa / dissocia)

![](_page_20_Picture_0.jpeg)

Con il tasto **Associa** la scuola potrà associare il documento al mandato.

Tale azione sarà possibile solo nel caso in cui l'**Importo associabile**<sup>4</sup> sia maggiore di zero.

Al termine delle operazioni la barra di progressione segnalerà con il verde il completamento del processo.

![](_page_20_Figure_4.jpeg)

Se i dati inseriti sono corretti e completi, premendo il pulsante **Avanti** la scuola può passare alla fase successiva per l'inserimento e/o l'associazione dei Percettori.

 $\overline{a}$ 

<sup>4</sup>  **L'importo associabile** rappresenta l'importo, o parte di importo, del documento di spesa che attraverso la funzione Gestione documenti è stato associato ad una voce di costo.

![](_page_21_Picture_0.jpeg)

# Associazione Percettori

L'utente accede alla seguente schermata dopo aver premuto il pulsante **Avanti** dalla schermata di Associazione Mandato documenti.

Si ricorda che è sempre possibile accedere ai percettori dal dettaglio della

**Certificazione premendo il tasto Percettori<sup>5</sup>, rappresentato con l'icona**  $\Box$  **,** nella pagina di dettaglio CERT.

Nella pagina di Associazione percettori mandato, l'utente potrà scegliere i percettori dall'elenco precompilato. Nel caso in cui il nominativo non fosse presente nella lista, la scuola dovrà procedere alla registrazione dei dati del Nuovo percettore (operazione possibile selezionando Registra Nuovo Percettore) compilando la pagina di anagrafica che il sistema visualizza.

In base alle caratteristiche del mandato si apre la pagina di gestione del percettore/beneficiari.

Relativamente al Percettore diverso da "soggetto pubblico", la pagina si presenta come sotto riportato:

|                                                                                                    |                                                                             | Standar                                                                                                    | <b>CHARLINE</b>                | Sixth Scientists                                           |                                                                                                    |                            |
|----------------------------------------------------------------------------------------------------|-----------------------------------------------------------------------------|----------------------------------------------------------------------------------------------------|--------------------------------|------------------------------------------------------------|----------------------------------------------------------------------------------------------------|----------------------------|
|                                                                                                    |                                                                             |                                                                                                    |                                | Cert 1 - Associazione percettori mandato                   |                                                                                                    |                            |
| <b>Replays Progetto</b><br>Arrest<br>Avoida<br>Propetto<br>Beneficans<br>Tot speak automobile<br>Ziate 21 annot progette. | 20008<br>Realzzazione vela: Latizizi, k/s<br><b>4 10 500.00</b><br>14542010 | Stere doks Eart<br><b>Permits Velotial</b><br>To have imported bank from to<br><b>Number of America's Turnal</b><br>Alument Petrophon Totali<br>Nichers Benefizieri Trojit | <b>Basilogs Certifications</b> | In preparazione<br><b>S2/68/2016 - 28/08/2016</b><br>61.01 | <b>Reginage Mandate</b><br><b>Burners Standard</b><br>Data Emission:<br>inserts myckels algrigates<br>Cumulative:<br><b>Namers persecuti</b> | 16/08/2210<br>4 14 10 1.11 |
| <b>Romadoc Hugons Secure</b>                                                                                              | <b>Entra Facer / Farm Inc.</b>                                              |                                                                                                    | Tax Incorner                   | trust                                                      | <b>Serie Manager</b>                                                                                                    | Aimed                      |
| <b>SAILS PAPELIE</b>                                                                                                    | FR.DR.MTSRHSEV                                                              |                                                                                                    | Deserte / Tutur                | <b>Busite (1@phat.com</b> )                                |                                                                                                    | Assessing                  |
| VANESSA DOMINIO                                                                                                    | ENCYMERILAMEETH                                                             |                                                                                                    | Desarra / Tutor                | v_innex@kerLE                                              |                                                                                                    | Access                     |
|                                                                                                    |                                                                             | Demaple Cert                                                                                                    |                                | Paypons ma or perm<br>nell'elenco                          | Tasto per l'inserimento di<br>percettori non presenti                                                                                        |                            |

<sup>&</sup>lt;sup>5</sup> Si definiscono percettori le società, gli enti o le persone fisiche a favore dei quali il titolare del finanziamento dispone un'erogazione di compensi o di ritenute.

 $\overline{a}$ 

![](_page_22_Picture_0.jpeg)

Di seguito I campi:

- Nominativo/Ragiona Sociale
- Codice Fiscale/Partita IVA
- Tipo Incarico
- Email
- Quota sul mandato
- Azioni : Associa/Dissocia

"Quota mandato" rappresenta la quota del mandato imputata al beneficiario che si sta associando.

![](_page_22_Picture_62.jpeg)

Terminato l'inserimento dei dati viene abilitato il tasto **Avanti** per accedere alla pagina di Associazione delle Voci di Costo ai documenti.

![](_page_23_Picture_0.jpeg)

Nel caso in cui il mandato che si sta associando faccia riferimento ad un **Soggetto Pubblico** il sistema propone un elenco di percettori già presenti a sistema e l'utente può scegliere quello a cui associare il mandato.

![](_page_23_Picture_69.jpeg)

A seguito dell'associazione l'utente deve inserire anche il beneficiario per il quale è stato eseguito il pagamento e il relativo importo

![](_page_23_Picture_70.jpeg)

**NB:** se il campo **Cumulativo** del mandato risulta valorizzato con **SI** ed il numero dei percettori indicato è pari a **1**, vuol dire che con il mandato è stato disposto un pagamento a favore di un soggetto percettore per conto di vari beneficiari; in questo caso, nella compilazione della CERT, oltre ad indicare il percettore, occorrerà indicare per tutti i beneficiari le seguenti informazioni (nome cognome/ragione sociale, codice fiscale/partita iva, importo erogato, voce di costo) e quota mandato.

Una volta terminato l'inserimento con AVANTI si accede alla sezione successiva.

![](_page_24_Picture_0.jpeg)

#### INSERIMENTO NUOVO PERCETTORE

Una volta selezionato il bottone "Registra nuovo percettore" si accede alla maschera di registrazione anagrafica.

L'utente deve inserire il **Tipo di incarico** selezionando una voce nel menu a tendina.

![](_page_24_Picture_54.jpeg)

Dopo aver inserito i dati obbligatori del percettore l'utente seleziona il pulsante **Registra Percettore** e il sistema effettua l'inserimento del nuovo percettore in archivio.

Il nominativo inserito viene mostrato nella lista della pagina e l'utente potrà associarlo al documento specificando la quota del Mandato da imputare.

![](_page_25_Picture_0.jpeg)

# Segnalazioni di errore in fase di associazione percettore

![](_page_25_Picture_32.jpeg)

In fase di associazione del percettore al documento di spesa il sistema controlla che l'importo inserito sia maggiore di zero e non superi l'importo del mandato imputato al progetto.

Nel caso contrario viene visualizzato il seguente messaggio: "La quota inserita supera l'importo del mandato imputato al progetto."

![](_page_26_Picture_0.jpeg)

### Associazione delle voci di costo

Dopo aver associato il percettore e il beneficiario al documento, l'utente deve associare le Voci di Costo.

Si può accedere alla pagina di associazione delle voci di costo dopo aver premuto il pulsante **Avanti** dalla schermata di associazione dei percettori

oppure premendo il tasto di **Voci di costo,** rappresentato con l'icona , nella pagina di lista dei mandati.

La pagina di associazione si presenta come nell'immagine che segue.

![](_page_26_Picture_47.jpeg)

![](_page_27_Picture_0.jpeg)

Il sistema visualizza una vista contenente l'elenco dei beneficiari associati al mandato, premendo il tasto **Aggiungi voce di costo** il sistema apre una finestra, bloccando la pagina sottostante, con le seguenti informazioni:

- Beneficiario
- Importo associato al percettore
- Importo disponibile per il percettore
- Voce di Costo: (tendina con l'elenco delle voci di costo che hanno almeno un documento associato al mandato in lavorazione)

![](_page_27_Picture_86.jpeg)

Una volta selezionata la voce di costo compare l'elenco dei documenti disponibili

![](_page_27_Picture_87.jpeg)

Dopo aver selezionato uno o più documenti ed imputato l'importo a ciascun documento, si dovrà premere il pulsante **Salva.** 

**Al salvataggio** il sistema controlla che:

- tutti gli importi siano maggiori di 0,00
- la somma degli importi sia minore o uguale all'importo associato al beneficiario.

Se tutti i controlli vanno a buon fine il sistema effettua l'inserimento in archivio delle associazioni delle voci di costo ai documenti e ai beneficiari.

![](_page_28_Picture_0.jpeg)

Il processo di inserimento della CERT può considerarsi concluso.

Dopo aver terminato l'inserimento delle voci di costo, l'utente ritorna nella pagina principale di associazione dove potrà visualizzare i dati inseriti e avrà

a disposizione due tasti di azione, uno per la visualizzazione del dettaglio e l'altro per la cancellazione dell' associazione delle voci di costo appena inserite .

![](_page_28_Picture_33.jpeg)

![](_page_29_Picture_0.jpeg)

Attraverso il tasto **Dettaglio** CERT, in fondo alla schermata, l'utente torna alla pagina iniziale dettaglio della CERT e può visualizzare tutte le informazioni inserite (vedi immagine che segue).

![](_page_29_Picture_87.jpeg)

Avendo completato il processo di inserimento della Certificazione, le azioni consentite nella pagina saranno le seguenti:

- **Modifica** : consente di accedere alle funzioni di modifica dei dati del mandato.
- **Documenti** : consente la visualizzazione dei documenti probatori di spesa associati al mandato, se presenti, oppure l'associazione di nuovi documenti,
- **Percettori<sup>6</sup>** : consente la visualizzazione dei percettori associati al mandato, se presenti, oppure l'associazione di uno o più percettori e/o beneficiari al mandato,

l

<sup>&</sup>lt;sup>6</sup> Si definiscono percettori le società, gli enti o le persone fisiche a favore dei quali il titolare del finanziamento dispone un'erogazione di compensi o di ritenute.

![](_page_30_Picture_0.jpeg)

- **Voci di costo :** consente la visualizzazione delle voci di costo, se presenti, oppure l'associazione delle voci di costo ai documenti di spesa ed ai beneficiari.
- **Cancella :** consente la cancellazione del mandato inserito e delle associazioni presenti.

# Segnalazioni di errore in fase di associazione voce di costo

![](_page_30_Picture_61.jpeg)

In fase di associazione della voce di costo al beneficiario il sistema controlla che la quota pagata con il mandato a favore di quel beneficiario, per quella voce di costo, sia maggiore di zero e non superi l'importo consentito per il percettore.

Nel caso contrario viene visualizzato il seguente messaggio: "L'importo inserito supera il massimo consentito per il percettore."

![](_page_31_Picture_0.jpeg)

## Cancellare un mandato

Per la cancellazione totale di un mandato, ovvero di tutti i documenti, dei percettori e dei beneficiari associati alle voci di costo, è necessario premere il

tasto **Cancella** presente nella pagina di dettaglio della CERT.

![](_page_31_Picture_43.jpeg)

Il sistema prima di eseguire la cancellazione del mandato apre una maschera contenente una richiesta di conferma dell'operazione.

![](_page_31_Picture_6.jpeg)

![](_page_32_Picture_0.jpeg)

#### **INSERIMENTO RENDICONTO DI SPESA (REND)**

Una volta effettuato l'accesso alla funzione, selezionare il pulsante **Inserisci REND** 

![](_page_32_Picture_49.jpeg)

Potrà essere inserito il REND solo in presenza di due condizioni:

- 1. Aver fatto la "**chiusura realizzazione attività**" sulla piattaforma GPU
- 2. Aver inserito i documenti nella **"Gestione documenti FESR"** del SIF (la valorizzazione dell'importo del REND deriva, infatti, dalla somma degli importi inseriti nella fase di caricamento delle fatture e dei "documenti di spesa" in questa area).

![](_page_33_Picture_0.jpeg)

#### All'utente verrà mostrata la pagina di dettaglio del REND, **per procedere all' inserimento selezionare il tasto in fondo alla pagina "Inserisci Rend"**.

Si precisa che gli importi delle voci di costo compilate nel REND sono il risultato di quanto inserito nella gestione documenti; qualora siano errati sarà necessaria la modifica nella funzione "Gestione Documenti FESR", che comunque sarà possibile solo se i documenti non sono stati già associati nelle certificazioni di spesa.

![](_page_33_Picture_37.jpeg)

![](_page_34_Picture_0.jpeg)

A questo punto se l'inserimento è avvenuto con successo il REND assume lo stato "in preparazione".

![](_page_34_Picture_44.jpeg)

**In questo modo il REND comparirà nella lista dei modelli inseriti .** 

### **4.3 Inoltro ed invio CERT e Rend**

L'accesso alla funzionalità di inoltro-invio si ottiene selezionando il link **Inoltro-Invio CERT e REND** dalla maschera dell'applicazione.

![](_page_34_Figure_6.jpeg)

Dopo aver selezionato la funzione, l'utente deve effettuare la ricerca in base ai parametri illustrati nell'immagine successiva e di seguito elencati:

![](_page_35_Picture_0.jpeg)

![](_page_35_Picture_109.jpeg)

- Anno: (è riferito all'anno di pubblicazione dell'avviso) NON OBBLIGATORIO
- **Avviso**: (elenca gli avvisi riferiti all'anno impostato) OBBLIGATORIO in alternativa al campo "progetto"
- $-$  Fondo: già impostato = FESR
- **Progetto**: (elenca i progetti della scuola per l'avviso impostato) OBBLIGATORIO in alternativa al campo "Avviso"

#### **Nella ricerca va quindi selezionato il bando o il progetto dalla tendina.**

Una volta inseriti i parametri di ricerca, alla selezione del pulsante **Cerca** il sistema visualizza la pagina di lista delle CERT e del REND.

I Modelli potranno avere uno dei seguenti stati:

- **In preparazione**
- **Inoltrata**
- **Inviata**

![](_page_35_Figure_12.jpeg)

Nella pagina vengono presentate le seguenti informazioni:

- Beneficiario
- Progetto
- **Autorizzato**
- Modello

![](_page_36_Picture_0.jpeg)

- CERT **:** consente di visualizzare il modello della CERT
- REND **:** consente di visualizzare il modello REND
- Stato del modello: In Preparazione, Inoltrata, Inviata
- Data inoltro/invio
- Importo Modello
- Azioni: Inoltra/Invia
- Anomalia  $\boxed{8}$ : per la sola CERT IN PREPARAZIONE è possibile la presenza del tasto anomalia, che permette la visualizzazione delle anomalie riscontrate dal sistema sulla CERT.

Passando con il mouse sulle icone dei pulsanti di azione è possibile visualizzare la descrizione dell'azione corrispondente.

Se a fronte della ricerca impostata risultano CERT e REND associati ai progetti estratti, il sistema in base allo stato riscontrato, permetterà di eseguire le seguenti azioni:

- la CERT o il REND in stato **In preparazione**, può essere Inoltrata  $\boxed{\triangleq}$ non sarà più modificabile;

- la CERT o il REND in stato **Inoltrato** può essere Inviata ;

- la CERT o il REND in stato **Inviato** non è prevista alcuna azione.

#### **INOLTRO – INVIO della CERTIFICAZIONE**

Dopo aver inserito in preparazione i modelli di certificazione, l'utente deve effettuare l'inoltro e l'invio a sistema. Il processo prevede le seguenti fasi:

- **L'inoltro** che consente di predisporre la ricevuta per la firma digitale
- **l'invio** che consente di inviare la ricevuta firmata digitalmente.

Di seguito si dettagliano le suddette fasi:

![](_page_37_Picture_0.jpeg)

#### **FASE di INOLTRO:**

Prima di abilitare l'azione di Inoltro il sistema verifica le seguenti condizioni di validità delle Certificazioni:

- 1. il periodo di validità delle spese a cui si riferisce la Certificazione non deve sovrapporsi al periodo di validità a cui fanno riferimento altre Certificazioni già inviate per lo stesso progetto;
- 2. la Certificazione deve essere sempre supportata da almeno un mandato di pagamento quietanzato;
- 3. nel caso in cui sia presente un unico mandato, nella Certificazione, la quota del relativo documento giustificativo, associato in Gestione Documenti, deve coincidere con la quota del mandato imputata al progetto;
- 4. nel caso in cui siano presenti più mandati nella Certificazione, la somma dei relativi documenti giustificativi, associati in Gestione Documenti, deve coincidere con la somma delle quote dei mandati imputate al progetto;
- 5. il mandato di pagamento definito come **"singolo"** può essere riferito solo ad unico Percettore e unico Beneficiario. In alcuni casi i soggetti coincidono - ad es. pagamento del netto all'esperto (Percettore=Beneficiario), in altri no - ad esempio pagamento all'Erario (percettore) della quota IVA del Fornitore (beneficiario) (Percettore ≠ Beneficiario);
- 6. se il mandato è definito come **"cumulativo"**, il numero dei percettori e/o dei beneficiari è maggiore di uno;
- 7. il mandato di pagamento allegato alla certificazione deve essere associato ad almeno un documento probatorio di spesa;
- 8. la quota del mandato di pagamento imputata al progetto deve corrispondere alla somma delle quote associate alle voci di costo;
- 9. la quota parziale o totale del mandato di pagamento imputato alla Cert deve essere sempre giustificata da un documento di spesa e dalla associazione alla relativa voce di costo.

Nel caso in cui almeno una delle suddette condizioni non sia stata verificata correttamente dal sistema, l'azione di Inoltro della Certificazione verrà

![](_page_38_Picture_0.jpeg)

# disabilitata e l'utente potrà verificare il tipo di anomalia rilevata premendo il

# tasto di **Anomalia** .

![](_page_38_Picture_40.jpeg)

#### Di seguito un esempio della schermata di visualizzazione delle anomalie rilevate.

![](_page_38_Picture_41.jpeg)

Cliccando il pulsante "**Inoltra CERT"** (E), che si trova in corrispondenza di ciascuna certificazione nello stato in Preparazione, si accede alla pagina di Inoltro della CERT.

![](_page_39_Picture_0.jpeg)

![](_page_39_Picture_24.jpeg)

La schermata propone il riepilogo dell'intera certificazione con in fondo il bottone "**Inoltra Certificazione"** per la conferma dell'operazione.

![](_page_39_Picture_25.jpeg)

![](_page_39_Picture_26.jpeg)

![](_page_40_Picture_0.jpeg)

Ī

A questo punto il sistema inoltra la certificazione inserendo la data di inoltro e generando la Ricevuta.

Occorre quindi procedere con la firma della ricevuta cliccando sul bottone "FIRMA DIG. RICEVUTA":

![](_page_40_Picture_59.jpeg)

Cliccando il bottone **"Firma Dig. Ricevuta"**, presente sotto l'elenco dei Mandati di Pagamento, il sistema avvia il processo di firma digitale del documento richiamando un apposito servizio.

Si apre una finestra di dialogo in cui il Dirigente Scolastico o il DSGA deve inserire le proprie credenziali di firma digitale (password e PIN) se non si possiede una utenza per la firma digitale SIDI non si può procedere all'invio.

NB: Il processo di firma è legato all'utenza, pertanto la firma digitale sarà possibile al soggetto (DS o DSGA) che ha effettuato l'accesso a sistema.

![](_page_41_Picture_28.jpeg)

Dopo la firma della ricevuta, si attiva il bottone "**Invia certificazione"**.

Cliccando il bottone "**Invia certificazione"** il sistema aggiorna lo stato della CERT in "Inviata", valorizzando la data di invio con la data corrente.

#### **N.B.: è sempre possibile stampare le ricevute dalla visualizzazione del dettaglio dei modelli.**

![](_page_42_Picture_0.jpeg)

#### **INOLTRO – INVIO del REND**

Dopo aver inserito il modello Rend, l'utente deve effettuare l'inoltro e l'invio a sistema.

Selezionando l'azione "**Inoltra REND"** che si trova nella colonna "azioni",

![](_page_42_Picture_52.jpeg)

viene visualizzato il dettaglio del modello, che riporta in fondo alla pagina il bottone "**Inoltra REND"**.

Dopo aver dato conferma dell'inoltro REND, il sistema aggiorna lo stato del REND inserendo la data di inoltro e generando la Ricevuta.

![](_page_42_Picture_53.jpeg)

![](_page_43_Picture_0.jpeg)

Occorre quindi procedere con la firma della ricevuta cliccando sul bottone "FIRMA DIG. RICEVUTA":

![](_page_43_Figure_2.jpeg)

Cliccando il bottone **"Firma Dig. Ricevuta"**, presente sotto l'elenco dei Mandati di Pagamento, il sistema avvia il processo di firma digitale del documento richiamando un apposito servizio.

Si apre una finestra di dialogo in cui il Dirigente Scolastico o il DSGA deve inserire le proprie credenziali di firma digitale (password e PIN) se non si possiede una utenza per la firma digitale SIDI non si può procedere all'invio.

![](_page_43_Picture_76.jpeg)

NB: Il processo di firma è legato all'utenza, pertanto la firma digitale sarà possibile al soggetto (DS o DSGA) che ha effettuato l'accesso a sistema.

Si seleziona Login e si attende l'esito dell'operazione.

![](_page_43_Figure_8.jpeg)

Dopo la firma della ricevuta, si attiva il bottone "**Invia REND"**.

Cliccando il bottone "**Invia REND",** il sistema aggiorna lo stato del REND in "Inviato", valorizzando la data di invio con la data corrente.

![](_page_44_Picture_0.jpeg)

### **N.B.: è sempre possibile stampare le ricevute dalla visualizzazione del dettaglio dei modelli.**

Selezionando il bottone **Invia REND** il sistema aggiorna lo stato del REND ad "Inviato" e valorizza la data di invio con la data corrente.

![](_page_45_Picture_0.jpeg)

### **4.4 Visualizzazione CERT e REND**

L'accesso alla funzionalità di visualizzazione si ottiene selezionando il link **Visualizzazione CERT e REND** dalla maschera dell'applicazione.

![](_page_45_Picture_72.jpeg)

Dopo aver selezionato la funzione, l'utente deve effettuare la ricerca in base ai parametri illustrati nell'immagine successiva e di seguito elencati:

![](_page_45_Picture_73.jpeg)

- Anno: (è riferito all'anno di pubblicazione dell'avviso) NON OBBLIGATORIO
- **Avviso**: (elenca gli avvisi riferiti all'anno impostato) OBBLIGATORIO in alternativa al campo "progetto"
- $-$  Fondo: già impostato = FESR
- **Progetto**: (elenca i progetti della scuola per l'avviso impostato) OBBLIGATORIO in alternativa al campo "Avviso"

#### **Nella ricerca va quindi selezionato il bando o il progetto dalla tendina.**

![](_page_46_Picture_0.jpeg)

Se non è stato inserito alcun documento, nella tendina "progetto" della ricerca non compare nessun progetto e il sistema presenterà questo messaggio: "nessun dato trovato secondo i filtri impostati".

![](_page_46_Picture_84.jpeg)

Una volta inseriti i parametri di ricerca, con la selezione del pulsante **Cerca** il sistema visualizza la pagina di Riepilogo delle CERT e REND inseriti, specificando i dati di riepilogo:

- Numero Progetti
- Totale importo Autorizzato
- Numero Certificazioni
- Numero Rend
- Totale importo Rend

Sotto i dati di riepilogo si visualizza la lista dei modelli CERT e REND presenti:

![](_page_46_Picture_85.jpeg)

I campi visualizzati sono i seguenti:

- Beneficiario
- Progetto

![](_page_47_Picture_0.jpeg)

- Importo Autorizzato (corrente)
- Importo Totale Certificato
- Importo Totale Rendiconto
- Modello
- CERT (consente di visualizzare il modello della Cert)
- REND Consente di visualizzare il modello della REND)
- Stato del modello: **In Preparazione, Inoltrata, Inviata**
- Data inoltro/invio
- Importo Modello
- Numero Mandati (per le Cert)
- Totale Importo mandate (per le Cert)

Attraverso il pulsante **Visualizza dettaglio della CERT** è possibile accedere alla pagina di visualizzazione dei dati.

Le CERT e i REND visualizzati potranno essere in stato:

- **In preparazione**
- **Inoltrato**
- **Inviato**
- **Cancellato**

Attraverso il pulsante **Visualizza dettaglio** del REND è possibile accedere alla pagina di visualizzazione dei dati di dettaglio del Rend

Nella pagina sono riportati in alto a sinistra i dati riepilogativi utilizzati per la ricerca del progetto a cui fa riferimento il modello:

- Anno
- Avviso
- Titolo Progetto
- Beneficiario
- Tot. Spesa autorizzata
- Tot. Spesa Certifcata
- Data avvio progetto
- Data chiusura progetto

![](_page_48_Picture_0.jpeg)

Seguite dalla nota che recita: "*Nel presente modello le voci di costo sono valorizzate in automatico dal sistema con gli importi inseriti nella Gestione dei documenti. Se gli importi non sono corretti si prega di modificare i documenti inseriti nella funzione Gestione documenti"*, e dall'elenco delle voci di costo di progetto.

![](_page_48_Picture_31.jpeg)

**Toronto Part**